# laravel

Oleh : Rahmat Fauzi, S.T.,M.T

TUTORIAL LARAVELLARA ELEKTROLOGIA ELEKTROLOGIA ELEKTROLOGIA ELEKTROLOGIA ELEKTROLOGIA ELEKTROLOGIA<br>TUTORial laravellara elektrologia elektrologia elektrologia elektrologia elektrologia elektrologia elektrologi

# Who Am I?

Graduated from:

- **IFS Surabaya (Bachelor of Electrical Engineering, 2008-2012)**
- **ITS Surabaya (Master of Electrical Engineering, 2013-2015)**
- Lecturer System Information Telkom University

Member Profesional : IEEE and APTIKOM.

**X** Xsystware Academy Founder.

**☆Contact:** 

- **Room: Karang Building C.202 FRI Telkom University**
- Email: rahmatfauzi9013@gmail.com
- **Phone: 0812 2025 6700**

### Apa itu Laravel ?

Laravel adalah Kerangka kerja (Framework) Bahasa pemrograman PHP (Hypertext Prepocessor) berbasis open source dengan konsep MVC (Model View Controller).

Framework Laravel **bertujuan** meningkatkan pengalaman bekerja dengan aplikasi dengan menyediakan sintaks yang ekspresif, jelas dan menghemat waktu.

Laravel Menggunakan **GITHUB** sebagai tempat untuk berbagi kode.

MVC Sendiri adalah sebuah pendekatan software yang memisahkan beberapa komponen aplikasi yakni komponen **manipulasi data**, komponen **controller** dan komponen **user interface**.

### Mengapa Laravel ?

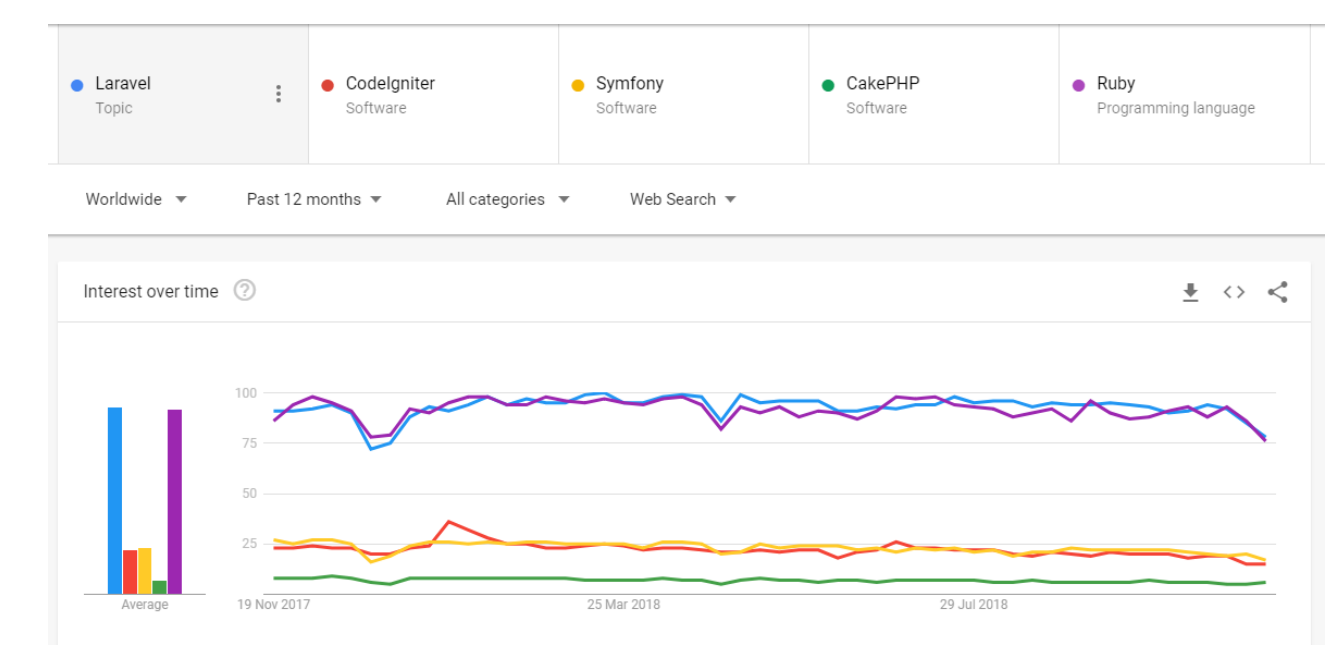

Laravel sedang Naik Daun setara dengan Ruby On Rail **(Google Trends : 2017-2018)**

Laravel lebih unggul dibanding framework PHP lainnya seperti Codeigniter, CakePHP, Symfony dkk

# Mengapa Laravel ?

*Open Source (BEBAS tapi GRATIS).*

Ekosistem Bagus.

Mature. (API lengkap)

Kenyamanan dan Kemudahan.

Secure / Keamanan.

Modern.

Aristektur MVC.

Blade Template.

Fitur Migration.

Mudah & Dokumentasi Lengkap.

#### Instalasi & Konfigurasi

#### Persyaratan Sistem

Perlu disiapkan persyaratan berikut ini :

 $PHP \ge 7.1.3$ 

OpenSSL PHP Extension

PDO PHP Extension

Mbstring PHP Extension

Tokenizer PHP Extension

XML PHP Extension

Ctype PHP Extension

JSON PHP Extension.

#### Persyaratan Sistem

Cmder (khusus pengguna windows);

Git;

Composer.

#### Persyaratan Sistem

Kemudian kita juga akan membutuhkan hal-hal berikut ini:

Nginx sebagai web server;

MySQL sebagai database engine;

PhpMyadmin untuk mengelola database menggunakan Web GUI;

Redis untuk mengelola cache.

#### setup lingkungan development

### Install XAMPP atau Laradock

#### 1. Menggunakan XAMPP

Bagi pengguna Windows. Khusus pengguna Windows 7, 8 atau di versi sebelumnya hanya bisa memilih opsi ini.

Nb : Sebetulnya bagi pengguna non-Windows juga bisa memilih cara ini. Ini hanya memberikan contoh instalasi XAMPP di Windows. Meskipun demikian, bagi pengguna non-Windows yang ingin XAMPP bisa mengikuti langkah-langkahnya karena secara garis besar panduannya sama. Cukup pilih installer sesuai dengan OS masing-masing ketika mendownload XAMPP nya ya.

2. Menggunakan Laradock (Docker environment)

Bagi pengguna Mac, Linux dan Windows 10 Profesional. Kita akan menggunakan Laradock yang membutuhkan instalasi Docker

# Install Composer

Composer merupakan package manager untuk PHP. Kita akan sangat memerlukan Composer saat development dengan Laravel.

Buka https://getcomposer.org/download lalu kita bisa memilih instalasi menggunakan Windows Installer,

download Composer-Setup.exe link langsung ada [di https://getcomposer.org/Composer-](https://getcomposer.org/Composer-Setup.exe)Setup.exe.

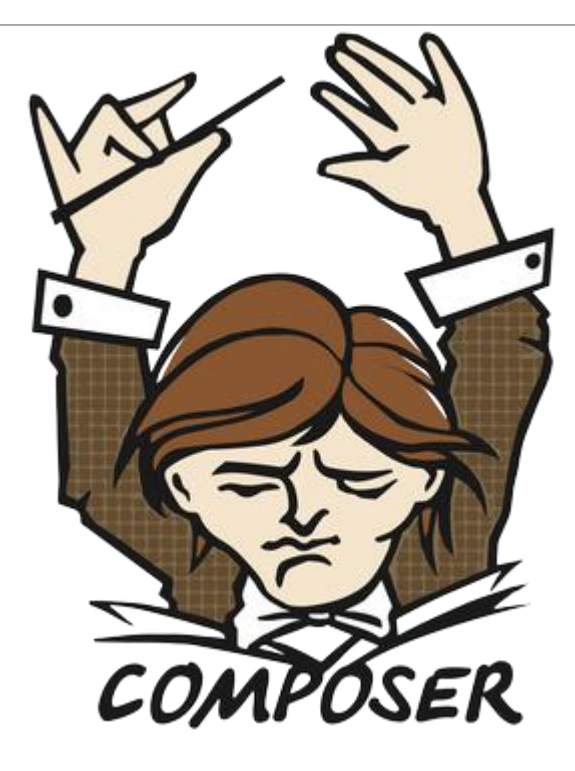

**Install Composer**

### Mengecheck Sistem

Setelah XAMPP Terinstall, kita harus mengecheck bahwa sistem kita telah memenuhi persyaratan laravel dengan melakukan langkah berikut ini :

1. Download / Copy konten dari file ini : [https://raw.githubusercontent.com/GastonHeim/Laravel-Requirement-](https://raw.githubusercontent.com/GastonHeim/Laravel-Requirement-Checker/master/check.php)Checker/master/check.php

2. Simpan sebagai file **check.php**. Letakkan di folder C:\xampp\htdocs. Lalu buka browser dan buka url :<http://localhost/check.php>. Pilih laravel yang akan digunakan **misalkan versi 5.6**

#### Jika Dijalankan akan menghasilkan

 $\leftarrow$   $\rightarrow$  C (i) localhost/check.php?v=5.6

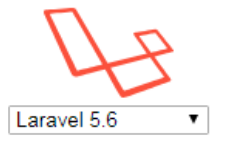

#### **Server Requirements.**

 $PHP \ge 7.1.3 \, \checkmark$ OpenSSL PHP Extension ✔ PDO PHP Extension ✔ Mbstring PHP Extension  $\vee$ Tokenizer PHP Extension ✔ XML PHP Extension  $\checkmark$ CTYPE PHP Extension ✔ JSON PHP Extension v

### Install GIT

# Install GIT

Cara termudah adalah dengan menginstall cmder full version yang sudah ada Git di dalamnya di

https://cmder.net. Sekaligus kamu juga mendapatkan cmder

#### Contoh jika sudah install GIT/cmder

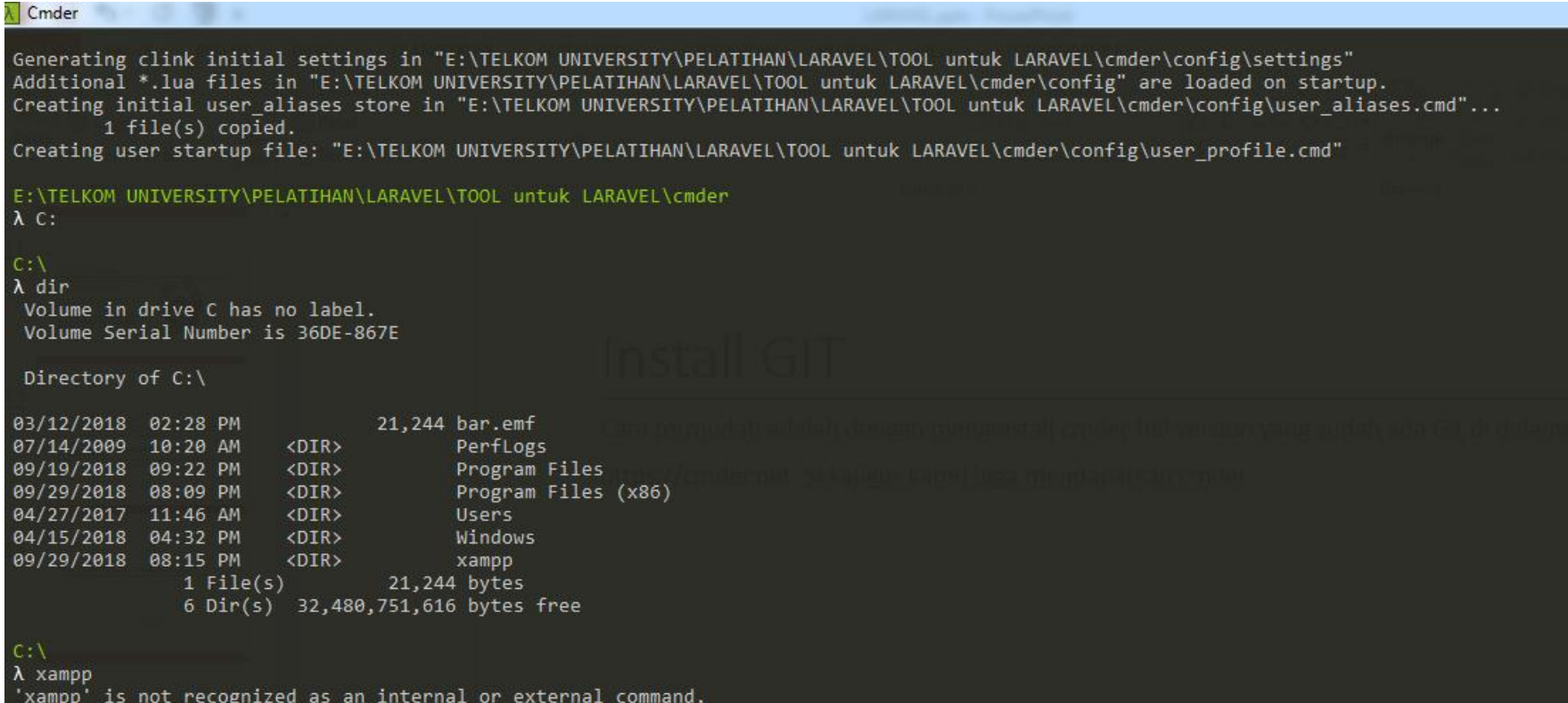

operable program or batch file.

# Membuat Projek Laravel Baru

Untuk membuat project baru pertama kita buka terminal / cmder. Mulai dari materi ini, kita akan menggunakan istilah terminal ya.

Jangan lupa Jalankan XAMPP ya.

Laravel memanfaatkan Composer untuk mengelola dependency. Dan di bahasan sebelumnya kita telah menginstall Composer dan tool lain yang kita butuhkan.

Download Laravel installer menggunakan composer, caranya ketik di terminal perintah berikut

Composer global require "laravel/installer"

Setelah berhasil menjankan perintah di atas, perintah laravel bisa kita gunakan. Untuk membuat aplikasi laravel baru dengan nama toko-online, jalankan perintah berikut di terminal.

Laravel new toko-online

Setelah berhasil masuk ke direktori aplikasi yang baru saja kita install menggunakan terminal / cmder. Lalu ketik perintah berikut untuk menginstall dependency project kita:

Composer install

#### Buat Project dengan Composer create-project

Alternatif lain adalah dengan menggunakan perintah composer create-project di terminal, seperti berikut

composer create-project --prefer-dist laravel/laravel toko-online

### Tampilan di terminal

```
C:\xampp\htdocs
\lambda composer create-project --prefer-dist laravel/laravel toko-online
Installing laravel/laravel (v5.7.13)
  - Installing laravel/laravel (v5.7.13): Downloading (100%)
Created project in toko-online
> @php -r "file exists('.env') || copy('.env.example', '.env');"
Loading composer repositories with package information
Updating dependencies (including require-dev)
```
**Tunggu beberapa menit, Laravel akan menginstall dependency yang dibutuhkan**

### Tampilan di localhost

Jika sudah, silahkan coba dengan membuka <http://localhost/toko-online/public>

10 localhost/toko-online/public/  $\leftarrow$ 

#### Laravel

**GITHUB DOCUMENTATION** LARACASTS **NEWS NOVA FORGE** 

# Konfigurasi Awal

#### Kita lihat di direktori komputer kita di **C:/xampp/htdocs/toko-online**

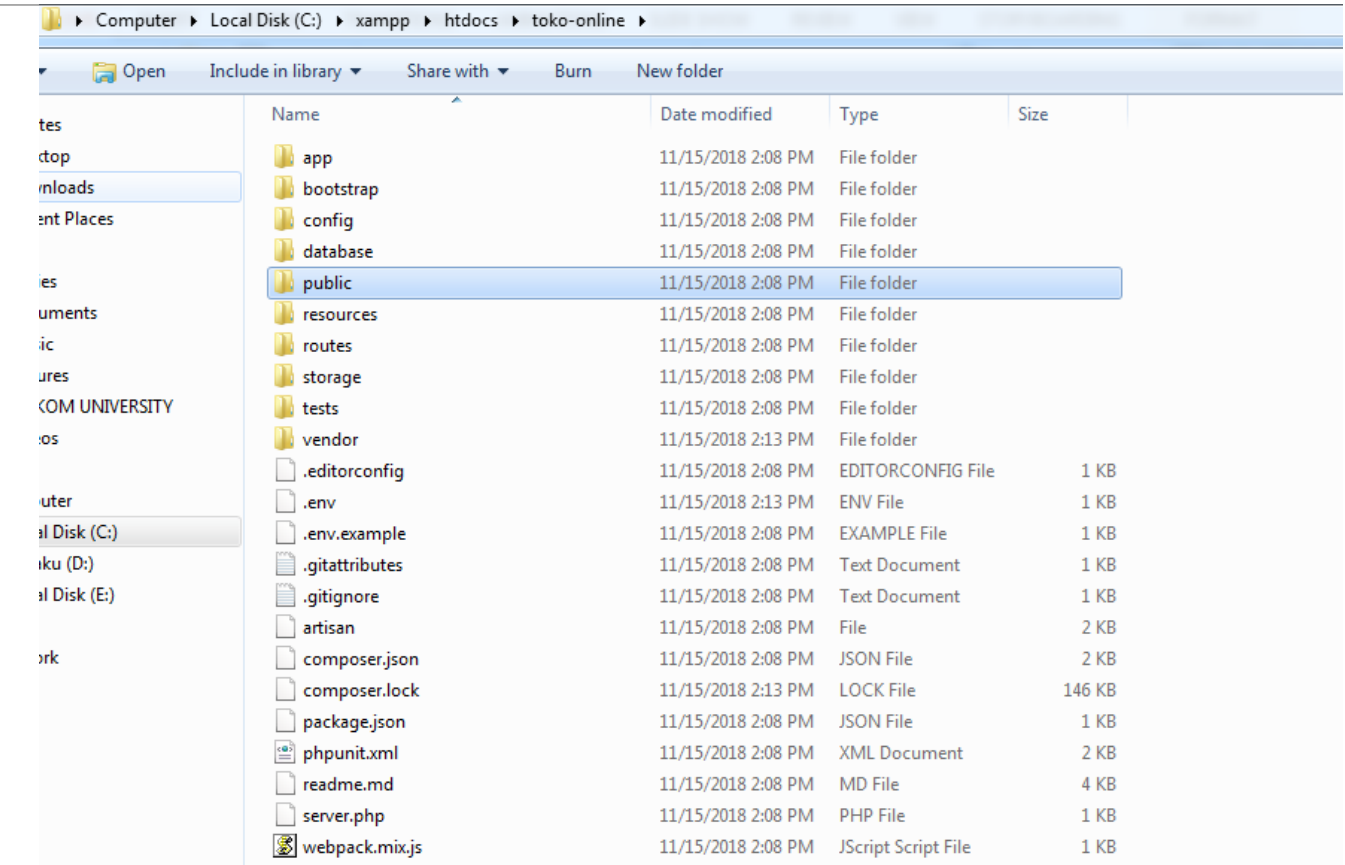

# Konfigurasi Awal

#### **1. Folder Public**

**Digunakan sebagai Document / webroot. File index.php di folder public menjadi controller utama untuk merespon setiap HTTP request**

#### **2. File Konfigurasi**

**Folder config digunakan untuk konfigurasi setiap dokumentasi settingan apa saja yang tersedia.**

**3. Hak Akses Folder**

**Folder storage dan bootstrap/cache harus writable agar laravel bisa berjalan.**

#### **4. Application Key**

**Setelah itu, yang harus kita lakukan setelah menginstall Laravel adalah memberikan nilai pada application key dengan string acak. Jika kita menginstall Laravel menggunakan Composer atau installer Laravel, key ini sudah diset untuk kita oleh perintah php artisan key:generate.**

# Konfigurasi Tambahan

Laravel hampir tidak memerlukan konfigurasi tambahan. Kita bisa memulai mengembangkan aplikasi kita, akan tetapi, mungkin kita ingin melihat kembali file config/app.php dan dokumentasinya. File tersebut memiliki beberapa settingan seperti timezone dan locale yang mungkin ingin kita ubah.

# Konfigurasi Web

Laravel menyertakan file **public/.htaccess** yang digunakan untuk membuat URL tanpa **index.php**. Sebelum menjalankan Laravel dengan Apache, pastikan untuk mengaktifkan modul mod\_rewrite sehingga file .htaccess dibaca oleh server.

Jika file .htaccess yang disertakan laravel tidak berfungsi di instalasi Apache kita, coba alternatif ini:

#### **Options +FollowSymLinks**

**RewriteEngine On**

**RewriteCond %{REQUEST\_FILENAME} !-d**

**RewriteCond %{REQUEST\_FILENAME} !-f**

**RewriteRule ^ index.php [L]**

# Menghilangkan public di URL

Jika kamu perhatikan saat mengakses aplikasi yang baru saja kita buat, kita menggunakan URL

http://localhost/nama-project/public, bagaimana jika kita ingin mengakses sebagai http://localhost/namaproject?

Kita bisa melakukan hal itu.

#### **Apache (XAMPP)**

Untuk pengguna Apache langkahnya seperti ini

- 1. Ubah nama server.php di project laravel kita menjadi index.php
- 2. Copy file .htaccess dari folder public di project laravel kita ke root project laravel kita

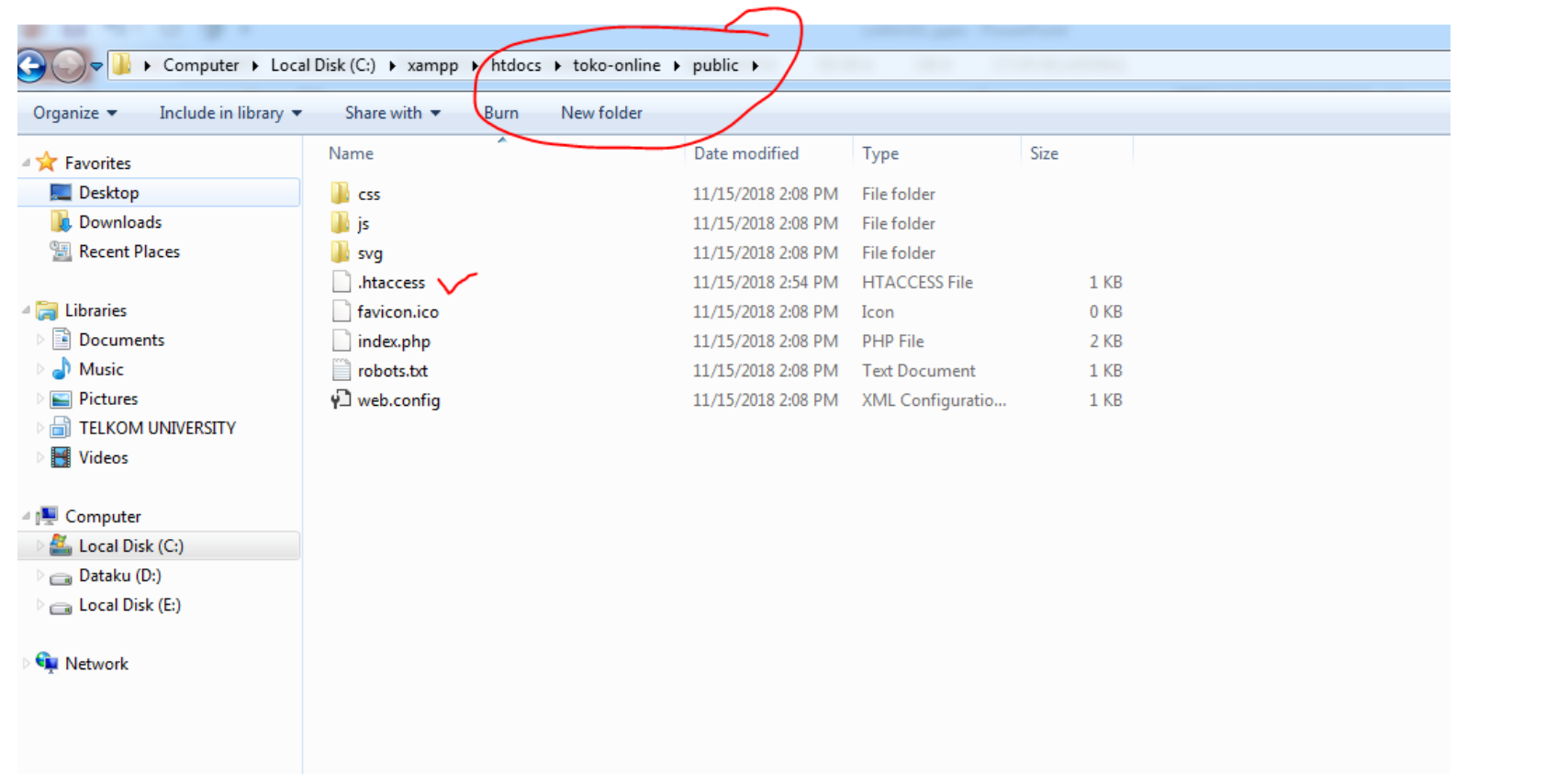

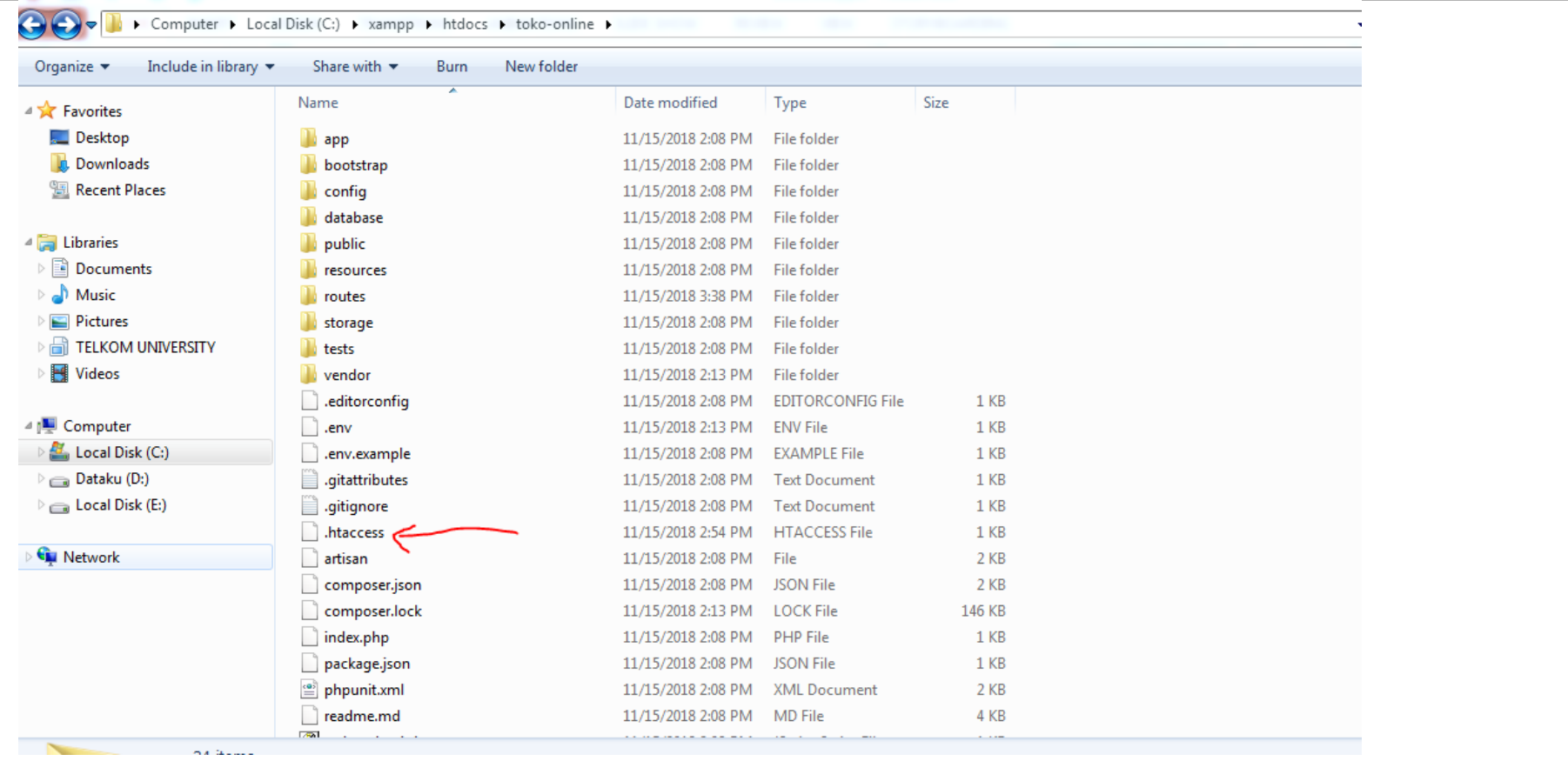

#### Sekarang URL langsung http://localhost/namaproject?

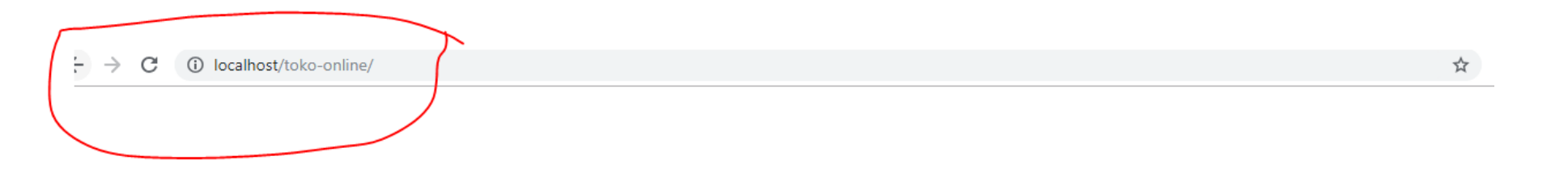

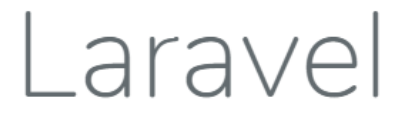

**DOCUMENTATION** LARACASTS **NEWS NOVA** FORGE **GITHUB** 

# Konfigurasi Variabel Lingkungan

Di laravel, untuk memudahkan konfigurasi lingkungan menggunakan sebuah library PHP karya Vance Lucas. Saat pertama kali membuat proyek laravel di directory **root** sudah terinstall file **.env.example** Jika kita menggunakan Composer, File ini secara otomatis diubah menjadi **file .env.** Jika belum kita harus mengubahnya secara manual.

File tersebut berisi konfigurasi aplikasi Laravel yang bisa kita ganti sesuai kebutuhan. Misalnya pada file di atas terdapat konfigurasi database mysql seperti host, port, nama database, username dan password.

Untuk mengubah kita akan menggunakan koneksi apa dan ke host mana cukup lakukan perubahan di file ini.

**Kita akan belajar melakukan konfigurasi database pada bab database**

### Contoh isi dari file .env

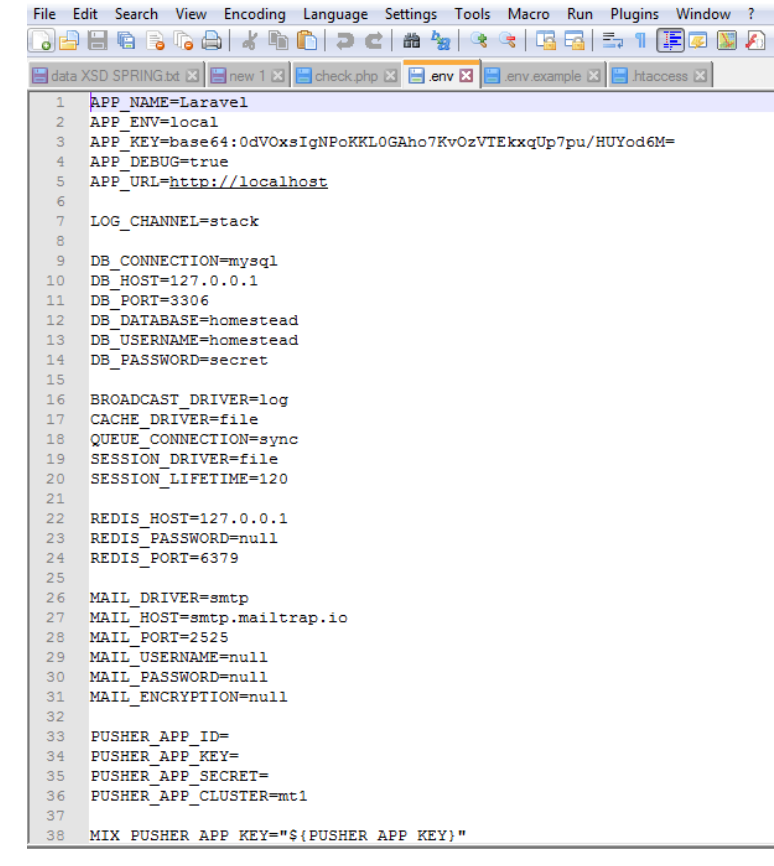

ī

### Membuat "Hello World !! " di Laravel

# Membuat "Hello World !! " di Laravel

Coba kita akses [http://localhost/toko-online/hello](http://localhost/toko-online/helo) di local host. Seharusnya akan ditampilkan pesan cinta dari laravel :

"404 : Sorry, the page you are looking for could not be found."

Untuk mengatasi problem itu kita perlu mengedit file routes/web.php

Route::get('/hello', function () { return "welcome : Hello World" ; });

#### Sekarang Sudah Tampil

10 localhost/toko-online/hello C  $\rightarrow$  $\leftarrow$ 

Welcome : Hello World

# Kesimpulan

Sebelum membuat projek Laravel harus melakukan set up lingkungan development terlebih dahulu. Bisa menggunakan XAMPP atau Laradox (namun kali ini penulis menggunakan XAMPP)

Syarat umum yang harus dipenuhi adalah :

- 1. Penuhi persyaratan sistem Laravel;
- 2. Install web server baik Nginx atau Apache;
- 3. Install database engine seperti MySql;
- 4. Install phpmyadmin bila perlu untuk web GUI database mysql kita;
- 5. Install cmder khusus pengguna Windows;
- 6. Install git;
- 7. Install composer;
- 8. Konfigurasi project Laravel seperti menghilangkan index.php dan public di URL.

# Kesimpulan

Jika ingin membuat project baru kita tidak perlu melakukan setup lingkungan development dari awal.

Cukup jalankan perintah **composer creater-project** atau **laravel new**. Lalu lakukan konfigurasi awal bila perlu.

Setelah ini kita akan membahas tentang Arsitektur Laravel.

# Referensi

Azamuddin, Muhammad dan Hafid Mukhlasin. Laravel : The PHP Framework For Web Artisans. 2018

<https://idcloudhost.com/pengertian-dan-keunggulan-framework-laravel/>

<https://www.newbienote.com/2016/02/konfigurasi-apache-untuk-laravel-52-di.html>